### **Introducing Hummingbird User Manager**

In a TSE environment (Terminal Server Edition for Windows NT 4.0 Server, Terminal Services for Windows 2000 Server, or .NET Server), you (as Administrator) can use Hummingbird User Manager to customize the installation of Hummingbird products for individuals, groups, and global users.

When you install a Hummingbird product on a Terminal Server, users can logon to the server and use the software as if it was running locally on their own computers. Each user that logs on to the Terminal Server has a user profile on the server. These user profiles include registry settings, shortcut and desktop settings, and user files.

Hummingbird User Manager lets you customize Hummingbird product user profiles, which in turn determine the shortcuts and functionality that are available to users when they logon to the Terminal Server. When a user logs on to the server, Hummingbird UsrSetup runs transparently in the background and makes necessary user profile changes based on the functionality the Administrator has specified for that user.

### **Important Terminology**

As you work with Hummingbird User Manager, keep the following terms in mind:

- Per-user installation—Refers to the transparent background installation on terminal servers controlled by Hummingbird UsrSetup. It is synonymous with the phrase "UsrSetup Install".
- Override—Hummingbird User Manager works by customizing, or overriding, the default TSE settings for particular users. If you do not create any overrides, then default functionality is installed for all users. Overrides can be applied globally, for groups, or for individuals.
- Hummingbird Product User Group—To make the Hummingbird software available only to specific users, you can create an NT user group for the Hummingbird product; the installation will then be available only to these users. If you do not create a group, all users will have access to the installation. Each Hummingbird product can have a different group, or multiple products can share a group.
- User group—User Manager groups should not be confused with Hummingbird Product User Groups. The Hummingbird Product User Group grants or denies access to the software. Once a user has access permission, you can use a User Manager group to organize overrides for multiple users in a more efficient manner.

**Related Topics**

About the [Hummingbird](#page-2-0) Product User Group [Creating](#page-7-0) a User Group **Creating [Overrides](#page-17-0)** 

### <span id="page-2-0"></span>**About the Hummingbird Product User Group**

The Hummingbird Product User Group controls the access permissions for the Hummingbird product(s) installed on the Terminal Server. Without a Hummingbird Product User Group, a Hummingbird product installed on the Terminal Server automatically installs into all user profiles the next time each user logs on. If you create a Hummingbird Product User Group, the Hummingbird product installed on the Terminal Server will automatically install (upon logon) only into profiles of users who are added to the Hummingbird Product User Group.

The Hummingbird Product User Group can be a local or Domain group. If it is a Domain group, a Domain controller must be available at the time the user logs onto the Terminal Server.

The default name for each Hummingbird Product User Group is as follows:

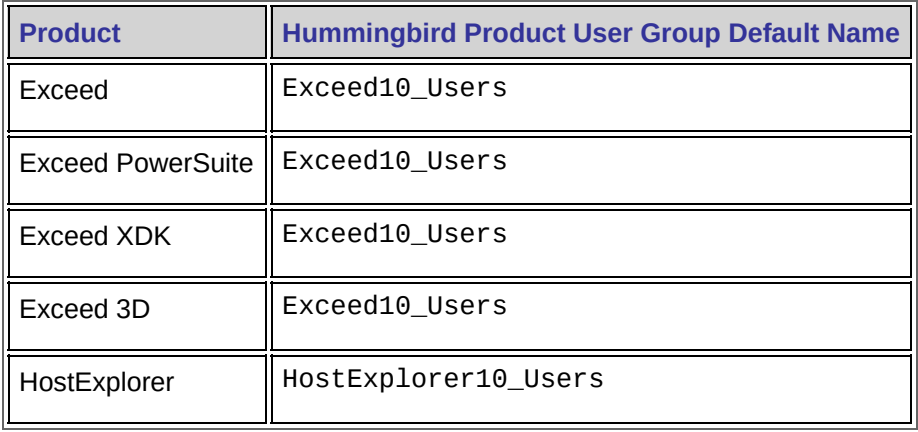

**Note:** Exceed, Exceed PowerSuite, Exceed XDK, and Exceed 3D all share the same Hummingbird Product User Group default name. However, you can create a separate group name for each Hummingbird product. For more information on creating and managing a Hummingbird Product User Group, see the Windows NT/2000 Microsoft User Manager Help.

A Hummingbird Product User Group is optional. All Hummingbird User Manager features are available whether or not you create a Hummingbird Product User Group. However, if a Hummingbird Product User Group exists, you must add a user to the appropriate group before they receive permission to use that Hummingbird product. For example, if you create a Hummingbird Product User Group for Exceed, you must add a user to that Exceed User Group for the per-user installation to run for that user.

The following tables outline the differences between a Hummingbird Product User Group and a User Manager user group.

## **Hummingbird Product User Group**

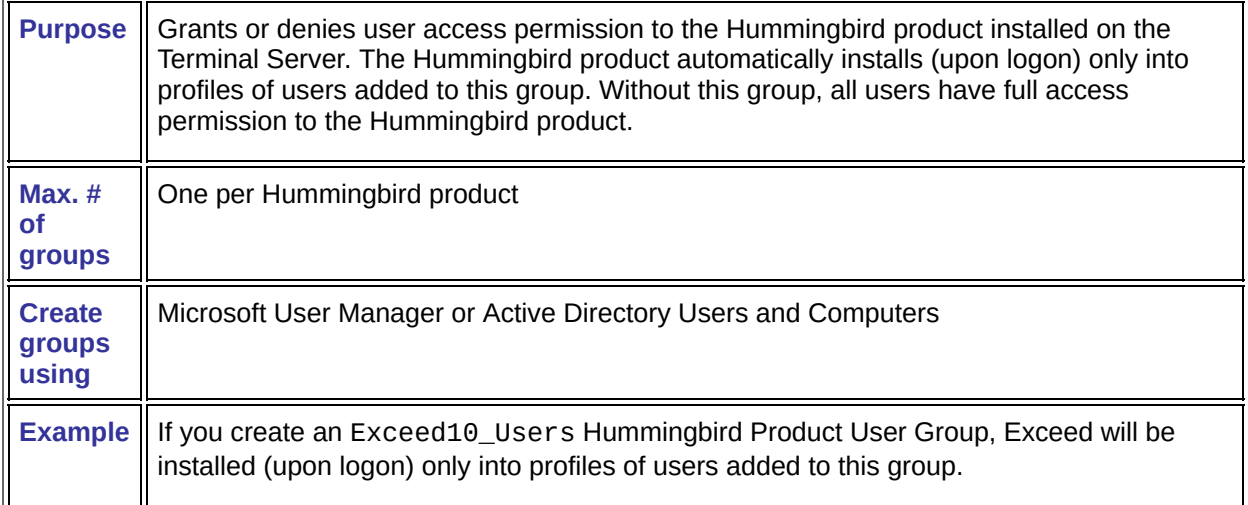

### **Hummingbird User Manager User Group**

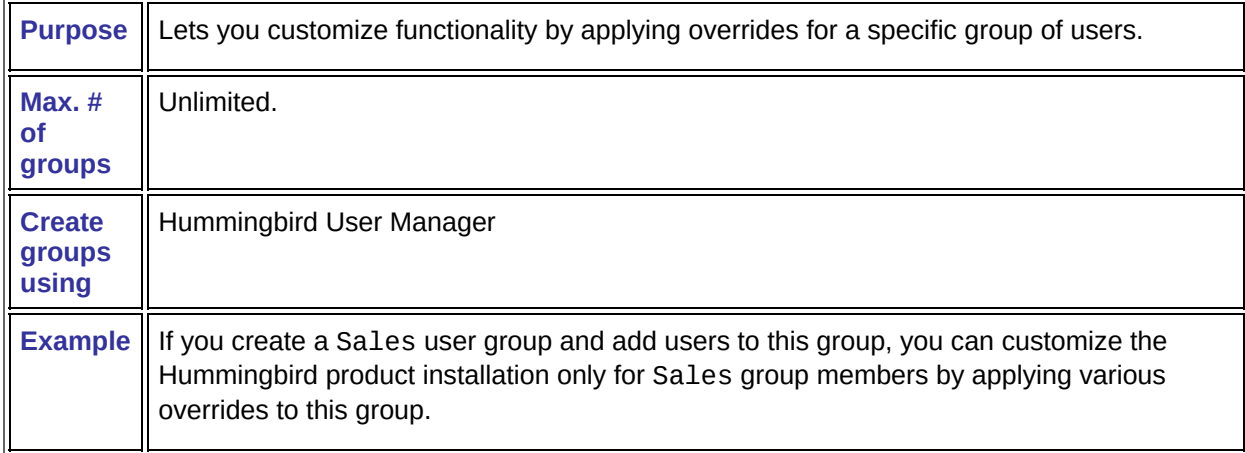

**Note:** If your network has a large number of Windows user groups, consider changing the group search type on the Options page of the Managed Product Properties dialog box.

### **Related Topics**

Options [Page—Managed](#page-35-0) Product Properties Dialog Box

About [Overrides](#page-12-0)

[Creating](#page-7-0) a User Group

### <span id="page-6-0"></span>**Managing a Hummingbird Product User Group**

If you create a Hummingbird Product User Group, the Hummingbird product installed on the Terminal Server will automatically install (upon logon) only into profiles of users who are added to the Hummingbird Product User Group. For example, if you create an Exceed10\_Users Hummingbird Product User Group, Exceed will only be installed for users who are members of this group.

If you do not create a Hummingbird Product User Group, all users will have access to the Hummingbird product installed on the Terminal Server.

For more information on adding/removing users and creating a Hummingbird Product User Group, see the Windows NT/2000 Microsoft User Manager Help.

### **Related Topics** About the [Hummingbird](#page-2-0) Product User Group [Creating](#page-7-0) a User Group

### <span id="page-7-0"></span>**Creating a User Group**

Creating a user group is useful if you want to assign overrides to multiple users at once. For example, the Sales department may need Exceed for a different purpose than the Accounting department. Consequently, you may want to create a Sales user group and an Accounting user group, and create/apply overrides according to each group's different uses for Exceed.

You can create an unlimited number of user groups for each Hummingbird product. You can apply overrides to each user group in order to customize the Hummingbird product for each user group. For more information, see About [Overrides](#page-12-0).

A user group that you create for one Hummingbird product is not available for another Hummingbird product. For example, if you create a user group entitled Sales for Exceed users, this group will not be available for HostExplorer users. However, you can create a user group entitled Sales for HostExplorer users and manually duplicate the settings used for the Exceed Sales user group.

**To create a user group:**

- 1. In the User Manager dialog box, select the Hummingbird product for which you want to create a user group and click Properties.
- 2. In the Managed Product Properties dialog box, click the Groups tab.
- 3. In the Select Group area of the Groups page, click New.
- 4. In the Determine Group Name dialog box, type the desired group name and click OK.

#### **Related Topics**

[Deleting](#page-11-0) a User Group [Determine](#page-38-0) Group Name Dialog Box Managed Product [Properties](#page-39-0) Dialog Box User [Manager](#page-40-0) Dialog Box

### <span id="page-8-0"></span>**Adding Users to a User Group**

Any user, including user accounts not yet created, can be added to a user group. A user can be part of more than one user group.

**To add users to a user group:**

- 1. In the User Manager dialog box, select the Hummingbird product that contains the user group for which you want to add a user and click Properties.
- 2. In the Managed Product Properties dialog box, click the Groups tab.
- 3. In the Select Group area of the Groups page, select the group to which you want to add a member.

- 4. In the Users in Group area of the Groups page, click New.
- 5. In the Determine User Name dialog box, type the name of the user that you want to add to the group. When adding a user name, use the following format:

*DomainName*\*username*

or

*Machine*\*username*

or

*username*

Where *DomainName* is the name of the collection of machines to which the Terminal Server belongs. *Machine* is the name of the Terminal Server onto which the user logs on. *username* is the name with which the user logs onto the Terminal Server.

**Note:** If the group is not available in the drop-down list, you must create the group before adding a user.

#### 6. Click OK.

#### **Related Topics**

[Creating](#page-7-0) a User Group [Determine](#page-42-0) User Name Dialog Box Managed Product [Properties](#page-39-0) Dialog Box User [Manager](#page-40-0) Dialog Box

### **Modifying a User Group Name**

When you change the name of the user group, all users who are members of a user group will remain members of that user group.

**To modify a user group name:**

- 1. In the User Manager dialog box, select the Hummingbird product for which you want to modify a user group and click Properties.
- 2. In the Managed Product Properties dialog box, click the Groups tab.
- 3. In the Select Group area of the Groups page, select the group for which you want to change the name and click Modify.
- 4. In the Determine Group Name dialog box, modify the name of the Group and click OK.

**Related Topics**

[Determine](#page-38-0) Group Name Dialog Box Managed Product [Properties](#page-39-0) Dialog Box User [Manager](#page-40-0) Dialog Box

### <span id="page-11-0"></span>**Deleting a User Group**

Deleting a user group does not deny a user access to or uninstall the Hummingbird product from user group member profiles. Once you delete a user group, former user group members retain access to the Hummingbird product. However, these group members no longer maintain the customized settings provided by the overrides applied to their group. Instead, they have access to the Hummingbird product with only the settings and overrides applied to all users.

**To delete a group name:**

- 1. In the User Manager dialog box, select the Hummingbird product for which you want to delete a user group and click Properties.
- 2. In the Managed Product Properties dialog box, click the Groups tab.
- 3. In the Select Group area of the Groups page, select the group you want to delete and click Delete.
- 4. At the prompt, select Yes.
- 5. On the Overrides page, select OK or Apply.

#### **Related Topics**

[Creating](#page-7-0) a User Group Managed Product [Properties](#page-39-0) Dialog Box User [Manager](#page-40-0) Dialog Box

## <span id="page-12-0"></span>**About Overrides**

Overrides are a means of customizing the functionality of Hummingbird products. You can apply an override to a single user, a group of users, or to all users. For example, if you create a silent installation override for Exceed and apply this override to a group of users (Admin), Exceed will silently install upon logon for all Admin user group members. For a list of overrides, see [Overrides](#page-15-0) List.

You can customize the following products with overrides once they are installed on the Terminal Server.

- Exceed
- Exceed PowerSuite
- Exceed XDK
- Exceed 3D
- HostExplorer

### **Applying Multiple Overrides to One User**

Once you create an override, the override is recognized by the per-user installation. In cases where multiple overrides with the same name apply to the same user through different levels (This User, Group, All Users), the per-user installation applies the overrides in the following sequence:

- 1. This User override(s)
- 2. the first Group override
- 3. All Users override(s)

The following scenario is an example of the same override being applied to a user (USSALES\Jim) and to a group (USSALES) to which that user is a member.

The following override applies to the USSALES group:

HCL\_USER\_ROOTset to *[%USERPROFILE]*Products\Exceed

where *[%USERPROFILE]* represents the path specified by the USERPROFILE environment variable and the following override also applies to USSALES\Jim:

HCL\_USER\_ROOTset to [*AppDataFolder*]Hum

where *AppDataFolder* represents the path to the user's Application Data folder.

According to the hierarchy that UsrSetup uses to apply overrides, the individual user override takes precedence over the group override. Therefore, the per-user installation will apply the following override when USSALES\Jim logs in:

[AppDataFolder]Humfor HCL\_USER\_ROOT

## **Informing UsrSetup of Override Changes**

After you have created an override, or if you have made changes to one or several, you can increase the Product Level setting to inform UsrSetup that a change has been made.

**Related Topics** [Changing](#page-28-0) the Product Level

### <span id="page-15-0"></span>**Overrides List**

Hummingbird User Manager works by customizing, or overriding, the default TSE settings for particular users. If you do not create any overrides, then default functionality is installed for all users. Overrides can be applied globally, for groups, or for individuals.

The following list of overrides is available for Hummingbird products.

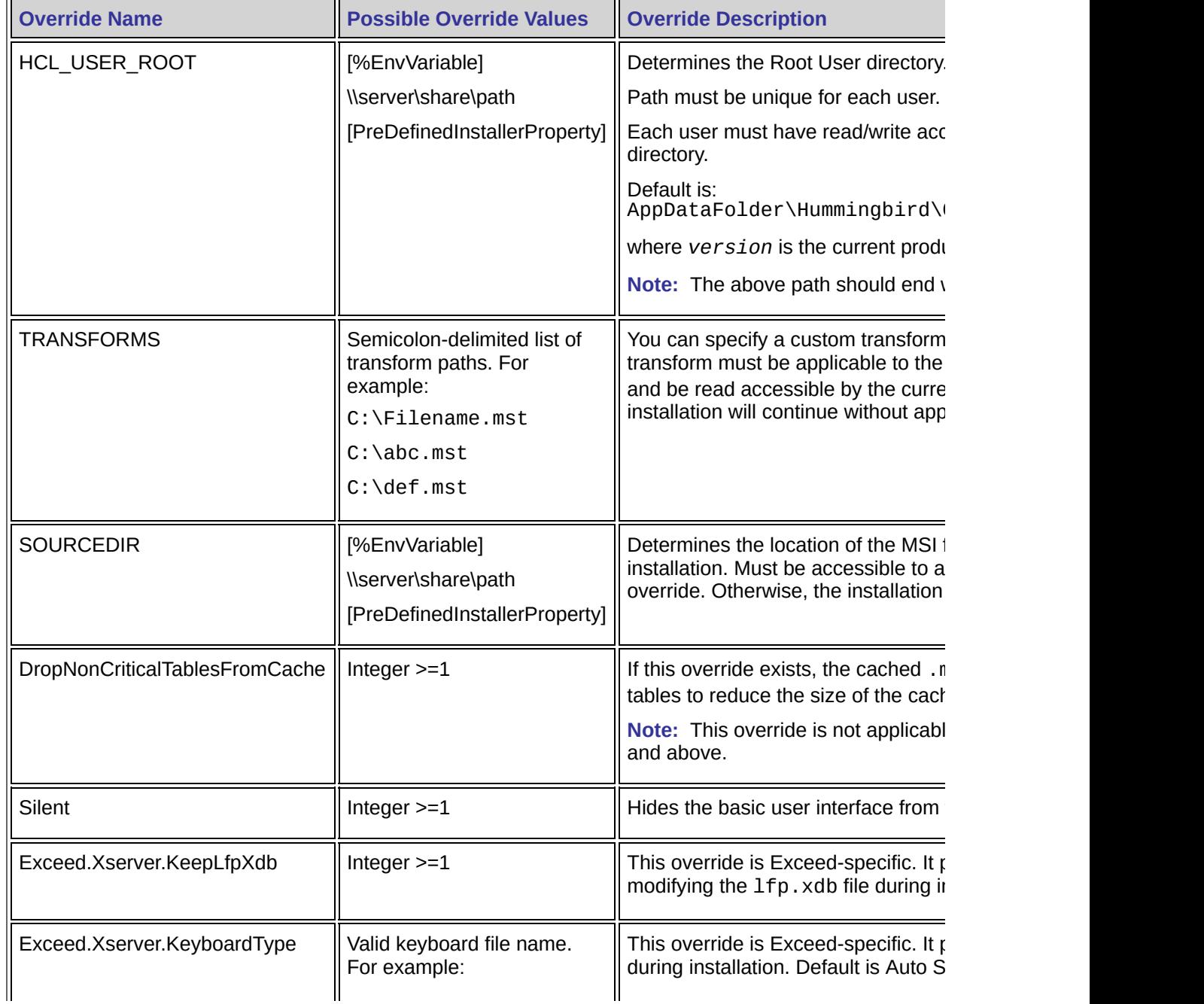

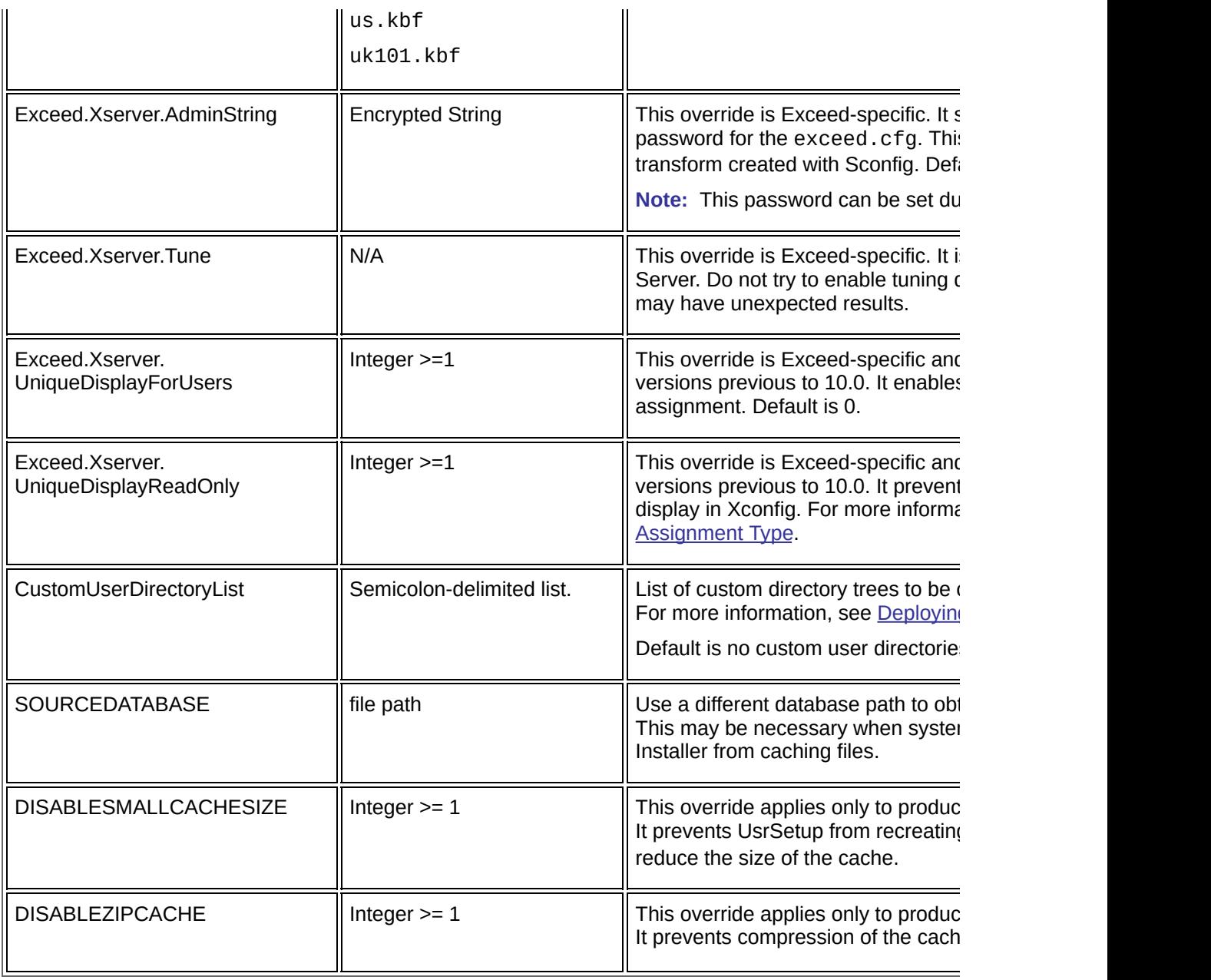

**Related Topics** About [Overrides](#page-12-0)

## <span id="page-17-0"></span>**Creating Overrides**

You can create and apply an override globally, for an individual user, or for a group of users. If you create an override, you can change the Product Level to alert UsrSetup that a change has been made; for more information, see [Changing](#page-28-0) the Product Level.

**To create and apply an override:**

- 1. In the User Manager dialog box, select the Hummingbird product to which you want to apply an override and click Properties.
- 2. In the Managed Product Properties dialog box, click the Overrides tab.

**Note:** To view a list of each override type, in the Filter box of the Overrides page, select the desired setting for the override you are creating/applying. For more information, see Overrides [Page—Managed](#page-43-0) Product Properties Dialog Box.

- 3. Click Add.
- 4. In the Determine Override Information dialog box, select the name of the override you want to create/apply. If the override is not available in the Name box, or if you are creating an override from scratch, you can type in the name of the override.
- 5. In the Value box, type the key value for the override. For more information, see [Overrides](#page-15-0) List.
- 6. In the Category area, select whether you want the override available for Any User, a Group, or This User.

If you select Group, select a group name from the Group dropdown list. The Group option will appear dimmed if a user group does not exist. If you select This User, select a user from the dropdown list or add a new user by typing the user name.

7. Click OK.

**Related Topics** Deleting [Overrides](#page-20-0) Determine Override [Information](#page-45-0) Dialog Box Managed Product [Properties](#page-39-0) Dialog Box Modifying [Overrides](#page-19-0) User [Manager](#page-40-0) Dialog Box

# <span id="page-19-0"></span>**Modifying Overrides**

You can modify an override by changing the override name or value. The override value determines the customized settings for the Hummingbird product.

**To modify an override:**

- 1. In the User Manager dialog box, select the Hummingbird product for which you want to modify an override and click Properties.
- 2. In the Managed Product Properties dialog box, click the Overrides tab.
	- **Note:** To view a list of each override type, in the Filter box of the Overrides page, select the desired setting for the override you are modifying. For more information, see Options [Page—Managed](#page-35-0) Product Properties Dialog Box.
- 3. Under the Name column of the Determine Override Information dialog box, select the override you want to modify and click Modify.
- 4. In the Determine Override Information dialog box, modify the override as desired and click OK.

#### **Related Topics**

**Creating [Overrides](#page-17-0)** 

**Deleting [Overrides](#page-20-0)** 

Determine Override [Information](#page-45-0) Dialog Box

Overrides [Page—Managed](#page-43-0) Product Properties Dialog Box

[Overrides](#page-15-0) List

User [Manager](#page-40-0) Dialog Box

## <span id="page-20-0"></span>**Deleting Overrides**

Deleting a customized override restores the override default behavior.

**To delete an override:**

- 1. In the User Manager dialog box, select the Hummingbird product for which you want to delete an override and click Properties.
- 2. In the Managed Product Properties dialog box, click the Overrides tab.
- 3. From the Name column of the Overrides page, select the name of the override you want to delete and click Delete.

#### **Related Topics**

**Creating [Overrides](#page-17-0)** Managed Product [Properties](#page-39-0) Dialog Box **Modifying [Overrides](#page-19-0)** User [Manager](#page-40-0) Dialog Box

### <span id="page-21-0"></span>**Deploying Custom User Files**

If you want to install custom files for specific groups or users, you can create an override called CustomUserDirectoryList to distribute the custom user files to users during the per-user installation process. For example, you may want to distribute a custom .XS file or custom .hep file.

The CustomUserDirectoryList override consists of a semicolon-delimited list of directory names. Hummingbird User Manager copies the contents of each of these directories into the user profile during the per-user installation.

**Note:** To install global custom files (for *all* users), it is easier to make the change in the global template user directory (the files/folders located in the Default User folder tree).

### **Specifying the Source Root**

By default, the root for the directories specified in CustomUserDirectoryList is the directory containing the original *Hummingbird Product*.msi file, where *Hummingbird Product* is the name of your Hummingbird product. You can use the SOURCEDIR override to modify this location, but keep in mind that changing SOURCEDIR affects all source files copied, not only custom files.

For example, assume the original source directory root is \\server\share. If you set CustomUserDirectoryList to Accounting;Everyone, then Hummingbird User Manager will merge two directory trees into the root of the user profile:

- First, \\server\share\Accounting and all files and directories within will be copied to *AppDataFolder*\Hummingbird\Connectivity\*version*, where *AppDataFolder* is the Application Data folder in the user profile and *version* is the version number of the Hummingbird product.
- Next, \\server\share\Everyone and all contents within will be copied to this same destination.

If both Accounting and Everyone contain one or more files with the same destination paths, the last file copied of the same name will be the final file available to the user.

To make additional Exceed-specific application files available to users, place them in the correct source folder for Exceed to find them when launching. For example, any files placed in

\\server\share\directoryname\Exceed will be available for Exceed to use if you add directoryname to the

CustomUserDirectoryList override for the appropriate user.

### **Uninstalling Custom Files**

Hummingbird User Manager uses the contents of CustomUserDirectoryList during both installation and uninstallation. All user files, whether custom or global, that are located in one of the default user folders are removed during uninstallation.

Any custom files that are also part of the default installation file list are always removed correctly from the user profile.

**Related Topics** About [Overrides](#page-12-0) [Overrides](#page-15-0) List

## <span id="page-24-0"></span>**About the Display Assignment Type**

For Exceed, Exceed XDK, and PowerSuite, you can use overrides to specify a display assignment type. Because each Exceed user must have a unique display number to see the X clients properly, the display assignment type determines how this number is generated.

Exceed assigns display numbers to users either through Static assignment (for permanent use) or Dynamic assignment (for temporary use):

- Dynamic display assignment lets Exceed choose what display number to use each time Exceed is started. Exceed examines the available pool of display numbers and selects the lowest value available. Once a display number is selected, it is not available for anyone else. When Exceed exits, the display number is placed back into the pool. As a result, changing the Display Number value in the Xconfig Communication dialog box has no effect. For more information on Xconfig, see the *Exceed User's Guide*.
- Static display assignment assigns the user a unique display number during the per-user installation process. Exceed selects the lowest display from the available pool of display numbers at the time of the installation; it sets this display value inside Xconfig and sets the value to read-only.

You can specify the display assignment type using overrides. For more [Overrides](#page-15-0) List.

### **Changing Display Assignment Using Overrides**

You can use the following two overrides, which apply only to Exceed versions previous to 10.0, to change display assignment:

- Exceed.Xserver.UniqueDisplayForUsers—Lets you to select which of the two display assignment types (dynamic or static) is applicable for each user. If you do not use this override, Exceed uses dynamic assignment. If you set the override's value to 1, Exceed uses static assignment.
- Exceed.Xserver.UniqueDisplayReadOnly—If you are using static assignment, you can set this override value to 1 to make the Display Number box in the Xconfig Communication dialog box read-only; if you set this value to 0, the box is not read-only. When assignment is static, the value in this box determines the display number that Exceed uses for the current user; otherwise, this value is ignored.

For Exceed versions previous to 10.0, Exceed keeps track of used static displays with the DisplayMap value (a binary value) in the system registry. The DisplayManagement key must have Query Value and Set Value permissions in order to work. These permissions are set during the installation process. (Dynamic display assignment does not require you to set permissions for it to function.)

For Exceed 10.0 and above, Exceed keeps track of used static displays using Hummingbird Exceed Display Controller Service, Display Manager.ini, which can be modified at any time.

**Note:** For all versions of Exceed, If you are using static assignment and no further display values are available, Exceed switches to dynamic assignment. If no display values are available when Exceed launches, it stops with an error message.

**To set a valid display range for the entire machine using Exceed versions previous to 10.0:**

- 1. Open the system registry editor.
- 2. Navigate to the following location, where *version* is the current version of Exceed:

HKEY\_LOCAL\_MACHINE\Software\Hummingbird\Connect:

*version*\Exceed

- 3. Set one or both of the following values:
	- DisplayMapLow (a DWORD value type)—Sets the low end of the range; default of 0.
	- DisplayMapHigh (a DWORD value type)—Sets the high end of the range; the default of 9999 is the maximum display number.

**To set a valid display range for the entire machine using Exceed 10.0 and above:**

1. Navigate to the following location:

*AppDataFolder*\Hummingbird\Connectivity\*version*\Global \Exceed

where *AppDataFolder* is the Application data folder, and *version* is the current version number of Exceed.

2. Open Display Manager.ini, and set the display range accordingly.

### **Related Topics**

About the Display [Assignment](#page-24-0) Type

# <span id="page-27-0"></span>**Changing the Logging Level**

The Logging Level determines the amount of detail made available in the usrsetup.log file. The usrsetup.log file provides information about each user's per-user installation. The logging level is global and applies to all products.

The default logging level is 1 and provides information about what time each user logged onto the operating system. The higher the logging level number, the more detail is made available in the usrsetup. log file. If you set the logging level to 0, a log file is not created.

**Warning!** The higher the logging level, the larger the log file. We recommend that you increase the logging level only if you need to determine a problem with overrides or other installationrelated issues.

**To change the Logging Level:**

- 1. In the User Manager dialog box, select any Hummingbird product.
- 2. In the Managed Product Properties dialog box, click the Options tab.
- 3. In the Logging Level box, change the number to the desired Logging Level and click Apply.

**Related Topics**

Options [Page—Managed](#page-35-0) Product Properties Dialog Box

# <span id="page-28-0"></span>**Changing the Product Level**

The product level is a way of forcing the per-user installation to run again, which allows the distribution of new or changed customized files.

After the UsrSetup installation is complete, it saves the current Product Level in each user profile. If you make changes to a user file, (for example, add an override) changing the Product Level alerts UsrSetup that a change has been made. Upon the next login, for example, if the user profile has a Product Level of 5 and the User Manager Product Level is 6, UsrSetup detects this difference and triggers a per-user installation for all Hummingbird products.

**To change the Product Level:**

- 1. In the User Manager dialog box, select the Hummingbird product for which you want to change the Product Level and click Properties.
- 2. In the Managed Product Properties dialog box, click the Options tab.
- 3. In the Product Level box, change the number to the desired Product Level and click Apply.
- 4. Click OK.

For an alternative to increasing the Product Level when adding/removing files, see "Customizing the Hummingbird Connectivity Settings Installation" in your product user guide.

**Related Topics** Managed Product [Properties](#page-39-0) Dialog Box Options [Page—Managed](#page-35-0) Product Properties Dialog Box User [Manager](#page-40-0) Dialog Box

## **Disabling Hummingbird UsrSetup**

Disabling Hummingbird UsrSetup is an optional procedure. The following conditions must be met before disabling UsrSetup and removing the UsrSetup file from the Terminal Server machine:

- You are not planning on installing Exceed, Exceed 3D, Exceed XDK, Exceed PowerSuite, or HostExplorer again.
- All user profiles have been removed. This would require that all users have logged on since you performed the Add/Remove Programs procedure for the Hummingbird product.

If the above conditions are met, you can disable Hummingbird UsrSetup.

**To disable the Hummingbird UsrSetup per-user installation:**

From the Terminal Server command line, run

%WINDIR%\System32\Hummingbird\Connectivity\UsrSetup /unregserver

You can also use HumSettings.exe, the personal usrdir management tool, to remove all user profiles. For more information, see "Customizing the Hummingbird Connectivity Settings Installation" in your product user guide.

## **Unregistering a Hummingbird Product**

Unregistering the product will prevent the per-user installation (UsrSetup Install) process from acting on the product. In other words, once a product is unregistered, all shortcuts, registry entries, and user files will no longer be removed automatically.

**Note:** In order to re-register, you must re-install the Hummingbird product.

**To unregister a Hummingbird product:**

- 1. Uninstall the Hummingbird product that you want to unregister from the Terminal Server. For example, if you want to unregister Exceed, you must uninstall Exceed from the Terminal Server.
- 2. In the User Manager dialog box, select the Hummingbird product that you want to unregister and click Unregister.

**Related Topics** User [Manager](#page-40-0) Dialog Box

# **General Accessibility**

Hummingbird products are accessible to all users. Wherever possible, our software adheres to Microsoft Windows interface standards and contains a comprehensive set of accessibility features.

**Access Keys** All menus have associated access keys (mnemonics) that let you use the keyboard, rather than a mouse, to navigate the user interface (UI). These access keys appear as underlined letters in the names of most UI items. (If this is not the case, press Alt to reveal them.) To open any menu, press Alt and then press the key that corresponds with the underlined letter in the menu name. For example, to access the File menu in any Hummingbird application, press Alt+F.

Once you have opened a menu, you can access an item on the menu by pressing the underlined letter in the menu item name, or you can use the arrow keys to navigate the menu list.

**Keyboard Shortcuts** Some often-used menu options also have shortcut (accelerator) keys. The shortcut key for an item appears beside it on the menu.

**Directional Arrows** Use the directional arrows on the keyboard to navigate through menu items or to scroll vertically and horizontally. You can also use the directional arrows to navigate through multiple options. For example, if you have a series of radio buttons, you can use the arrow keys to navigate the possible selections.

**Tab Key Sequence** To navigate through a dialog box, press the Tab key. Selected items appear with a dotted border. You can also press Shift+Tab to go back to a previous selection within the dialog box.

**Spacebar** Press the Spacebar to select or clear check boxes, or to select buttons in a dialog box.

**Esc** Press the Esc key to close a dialog box without implementing any new settings.

**Enter** Press the Enter key to select the highlighted item or to close a dialog box and apply the new settings. You can also press the Enter key to close all About boxes.

**ToolTips** ToolTips appear for all functional icons. This feature lets users use Screen Reviewers to make interface information available through synthesized speech or through a refreshable Braille display.

## **Microsoft Accessibility Options**

Microsoft Windows environments contain accessibility options that let you change how you interact with the software. These options can add sound, increase the magnification, and create sticky keys.

**To enable/disable Accessibility options:**

- 1. In Control Panel, double-click Accessibility Options.
- 2. In the Accessibility Options dialog box, select or clear the option check boxes on the various tabs as required, and click Apply.
- 3. Click OK.

If you installed the Microsoft Accessibility components for your Windows system, you can find additional accessibility tools under Accessibility on the Start menu.

# **Technical Support**

You can contact the Hummingbird Technical Support department Monday to Friday between 8:00 a.m. and 8:00 p.m. Eastern Time.

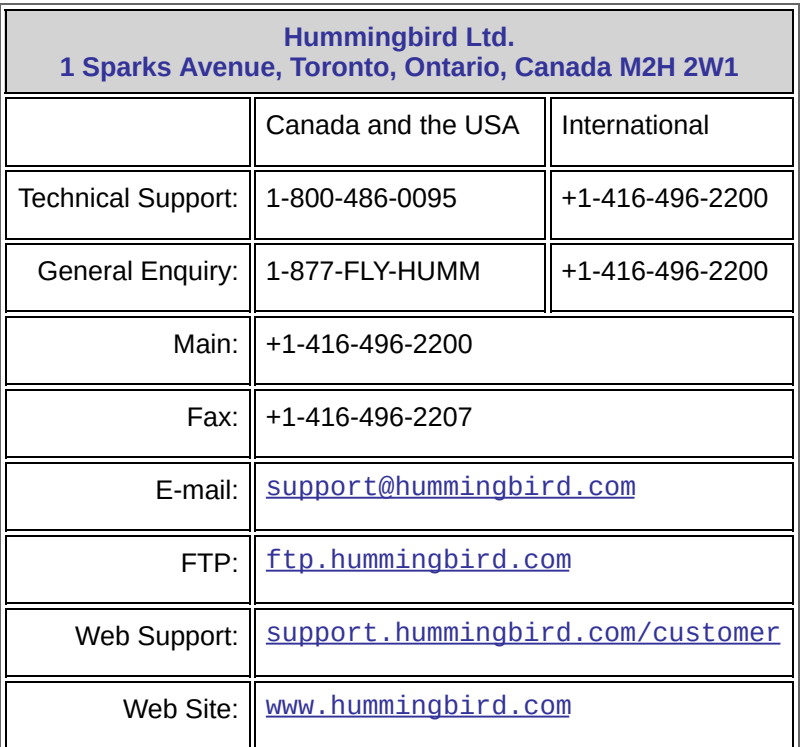

### <span id="page-35-0"></span>**Options Page—Managed Product Properties Dialog Box**

To [access](javascript:usrmanager25.Click();)

On the Options page, you can modify the product level, logging level, and group name for Hummingbird products installed on the Terminal Server.

**Product Name—**The name of the Hummingbird product installed on the Terminal Server.

**Version—**The version number of the Hummingbird product installed on the Terminal Server.

**InstallState—**The current installation state of the Hummingbird product according to Windows Installer.

**Product Level—**The level of the Hummingbird product installed on the Terminal Server. For more information, see [Changing](#page-28-0) the Product Level.

**Logging Level—**Determines the amount of detail made available in the usrsetup.log file. The usrsetup.log file is created in the %TEMP% folder and provides information about each user's logon. The default logging level is 1 and provides information about what time each user logged onto the operating system. The higher the logging level number, the more detail is made available in the usrsetup.log file. If you set the logging level to 0, a log file will not be created. To view the log file:

. In Windows 2000/Advanced Server with Terminal Services enabled, go to:

C:\Documents and Settings\*username*\Local Settings\Temp\*SessionId*

where *username* is the case-sensitive user name and *SessionId* is the user-specific temp folder path.

. In Windows NT 4 Terminal Server Edition:

C:\Temp\SessionId

where *SessionId* is the user-specific temp folder path.

For more information, see [Changing](#page-27-0) the Logging Level.

**Group Name—**The Hummingbird Product User Group name controls product access permission. For more information, see About the [Hummingbird](#page-2-0) Product User Group.

**Group Detection area**

**Search Type—**You have three options:

- Search local and global user groups—User Manager searches all user groups in the network.
- Do not search for groups—No search is performed. All users of the machine have access to the product.
- Search using specified group file—User Manager searches the .ini file specified in the Group File box. This file, created by the administrator, must be placed in the system32\Hummingbird\Connectivity folder. This option is useful when attempting to improve performance in large networks.

**Group File—**If, in the Search Type drop-down list, you selected Search Using Specified Group File, specify the group file (. ini) here. This file must be located in the system32\Hummingbird\Connectivity folder.

**OK—**Saves any additions or modifications you have made and closes the Managed Product Properties dialog box.

**Cancel—**Cancels any additions or modifications you have made and closes the Managed Product Properties dialog box.

**Apply—**Saves any additions or modifications you have made.

**Help—**Opens Hummingbird User Manager Help.

**Related Topics**

Managing a [Hummingbird](#page-6-0) Product User Group [Changing](#page-28-0) the Product Level

### <span id="page-38-0"></span>**Determine Group Name Dialog Box**

To [access](javascript:usrmanager33.Click();)

In the Determine Group Name dialog box, you can create/modify group names.

**Group Name—**Create/modify the group name of the group whose members have access to the Hummingbird product installed on the Terminal Server.

**OK—**Saves any additions/modifications you have made and closes the Determine Group Name dialog box.

**Cancel—**Cancels any additions/modifications you have made and closes the Determine Group Name dialog box.

**Related Topics**

Groups [Page—Managed](#page-47-0) Product Properties Dialog Box Options [Page—Managed](#page-35-0) Product Properties Dialog Box

### <span id="page-39-0"></span>**Managed Product Properties Dialog Box**

#### To [access](javascript:usrmanager23.Click();)

You can use the Managed Product Properties dialog box to modify peruser installation settings for a product. This dialog box has three tabs:

**Options tab—**Opens the Options page. Use this page to modify the product level, logging level, and group name for Hummingbird products available on the Terminal Server.

**Overrides tab—**Opens the Overrides page. Use this page to add, modify, or delete the overrides for all users, groups, and individual users.

**Groups tab—**Opens the Groups page. Use this page to add, modify, or delete groups and users.

#### **Related Topics**

Groups [Page—Managed](#page-47-0) Product Properties Dialog Box Options [Page—Managed](#page-35-0) Product Properties Dialog Box Overrides [Page—Managed](#page-43-0) Product Properties Dialog Box

### <span id="page-40-0"></span>**User Manager Dialog Box**

To [access](javascript:usrmanager21.Click();)

The User Manager dialog box provides an overview of each Hummingbird product installed on the Terminal Server.

**Managed Product List—**Lists the Hummingbird Product, Product Code, Version, Level, Group Name, and the product State. Per-user installation enabled. The Hummingbird products in this list are per-user installation enabled only.

**Product—**The name of the Hummingbird product installed on the Terminal Server.

**Product Code—**The unique identifier for the Hummingbird product.

**Version—**The version number of the Hummingbird product installed on the Terminal Server.

**Level—**The product level of the Hummingbird product installed on the Terminal Server. For more [information,](#page-28-0) see Changing the Product Level.

**Group Name—**The Hummingbird Product User Group name controls product access permission. For more information, see About the [Hummingbird](#page-2-0) Product User Group.

**State—**The current installation state of the Hummingbird product according to Windows Installer.

**Properties—**Opens the Managed Product Properties dialog box.

**Unregister—**Unregisters the product from the Windows registry.

**Help—**Opens the User Manager Help.

**Close—**Closes the Hummingbird User Manager.

**Related Topics**

Groups [Page—Managed](#page-47-0) Product Properties Dialog Box Managed Product [Properties](#page-39-0) Dialog Box Options [Page—Managed](#page-35-0) Product Properties Dialog Box Overrides [Page—Managed](#page-43-0) Product Properties Dialog Box User [Manager](#page-40-0) Dialog Box

### <span id="page-42-0"></span>**Determine User Name Dialog Box**

To [access](javascript:usrmanager35.Click();)

In the Determine User Name dialog box, you can create/modify group names.

**User Name—**Create/modify the user name of the individual who has access to the Hummingbird product installed on the Terminal Server.

**OK—**Saves any additions/modifications you have made and closes the Determine User Name dialog box.

**Cancel—**Cancels any additions/modifications you have made and closes Determine User Name dialog box.

**Related Topics** Groups [Page—Managed](#page-47-0) Product Properties Dialog Box Options [Page—Managed](#page-35-0) Product Properties Dialog Box

### <span id="page-43-0"></span>**Overrides Page—Managed Product Properties Dialog Box**

To [access](javascript:usrmanager27.Click();)

On the Overrides page, you can add, modify, or delete the overrides for all users, groups, and individual users who have access to the Hummingbird product(s) installed on the Terminal Server.

**Add—**Opens the Determine Override Information dialog box. Use this box to create a new override. For more [information,](#page-45-0) see Determine Override Information Dialog Box.

**Modify—**Opens the Determine Override Information dialog box. Use this box to modify an existing override. For more [information,](#page-45-0) see Determine Override Information Dialog Box.

**Delete—**Deletes the override selected in the Name box.

**Filter—**Sorts the overrides according to four settings:

**All Overrides—**A complete list of all overrides available for individuals, groups, and global users.

**Group Overrides—**Overrides available for user groups.

**User Overrides—**Overrides available for individual users.

**Any Overrides—**Global overrides that apply to all users.

**Name—**Override name.

**Category—**Lists overrides according to three categories:

**Any User—**Applies to all users, including group and individual users.

**Group—**Applies to the specified user group.

**This User—**Applies to the specified user.

**Value—**The setting that determines the override behavior.

**OK—**Saves any additions or modifications you have made and closes the Managed Product Properties dialog box.

**Cancel—**Cancels any additions or modifications you have made and closes the Managed Product Properties dialog box.

**Apply—**Saves any additions or modifications you have made.

**Help—**Opens Hummingbird User Manager Help.

### <span id="page-45-0"></span>**Determine Override Information Dialog Box**

#### To [access](javascript:usrmanager31.Click();)

In the Determine Override Information dialog box, you can add/modify overrides to apply to all users, to a group of users, or to individual users who have access to the Hummingbird products installed on the Terminal Server.

**Name—**The name of the override you are adding/modifying for the individual/group.

**Value—**The setting that determines the override behavior.

**Category—**You can add/modify an override in one of three categories:

**Any User—**If you select this option, the override you added/modified in the Name box will apply to all users.

**Group—**If you select this option, the override you added/modified in the Name box will apply to the group you select in the dropdown list box next to the Group option. This option appears dimmed if no groups are available to which to add an override.

**This User—**If you select this option, the override you added/modified in the Name box will apply to the user whose fully qualified user name you type in the This User box. For more information, see [Adding](#page-8-0) Users to a User Group.

**OK—**Saves any additions or modifications you have made and closes the Determine Override Information dialog box.

**Cancel—**Cancels any additions or modifications you have made and closes the Determine Override Information dialog box.

**Help—**Opens User Manager Help.

**Related Topics** [Creating](#page-7-0) a User Group [Determine](#page-38-0) Group Name Dialog Box Determine Override [Information](#page-45-0) Dialog Box [Determine](#page-42-0) User Name Dialog Box

### <span id="page-47-0"></span>**Groups Page—Managed Product Properties Dialog Box**

To [access](javascript:usrmanager29.Click();)

On the Groups page, you can add, modify, or delete the groups and group members who have access to the Hummingbird product(s) installed on the Terminal Server.

### **Select Group area**

**Select Group—**Lists all the group names.

**New—**Opens the Determine Group Name dialog box.

**Modify—**Opens the Determine Group Name dialog box. This button appears dimmed if no groups are available for modification.

**Delete—**Delete user groups that have access to Hummingbird products on the Terminal Server. This button appears dimmed if no groups are available for deletion.

**Note:** If you delete a group name and try to create a different group with the same name as the deleted group, the deleted group is restored.

### **Users in Group area**

**New—**Opens the Determine User Name dialog box. This button appears dimmed if no groups are available to which to add users.

**Modify—**Opens the Determine User Name dialog box. This button appears dimmed if no users are available for modification in the Users in Group list.

**Delete—**Deletes users from the group selected. This button appears dimmed if no users are available for deletion in the Users in Group list.

**Note:** Deleting a user in the Users in Group area stops the user from having the selected group overrides. This action does not delete the user from the Hummingbird Product User Group.

**OK—**Saves any additions or modifications you have made and closes the Managed Product Properties dialog box.

**Cancel—**Cancels any additions or modifications you have made and closes the Managed Product Properties dialog box.

**Apply—**Saves any additions or modifications you have made.

**Help—**Opens Hummingbird User Manager Help.

**Related Topics** [Adding](#page-8-0) Users to a User Group [Creating](#page-7-0) a User Group [Determine](#page-38-0) Group Name Dialog Box [Determine](#page-42-0) User Name Dialog Box